# **Webbsidan 1177.se Tips på vad du kan göra när du loggat in**

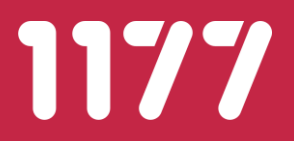

## **Agenda**

- Kort om 1177
- Logga in på 1177.se
- Genomgång av startsidan när du loggat in
- Läs din journal
- Skapa en lista med dina mottagningar
- Förnya recept
- Hur du får sms och/eller mejl när du får ett meddelande till din inbox på 1177.se
- Logga ut

## **Kort om 1177**

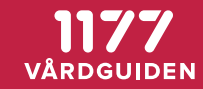

## **1177 finns i hela Sverige**

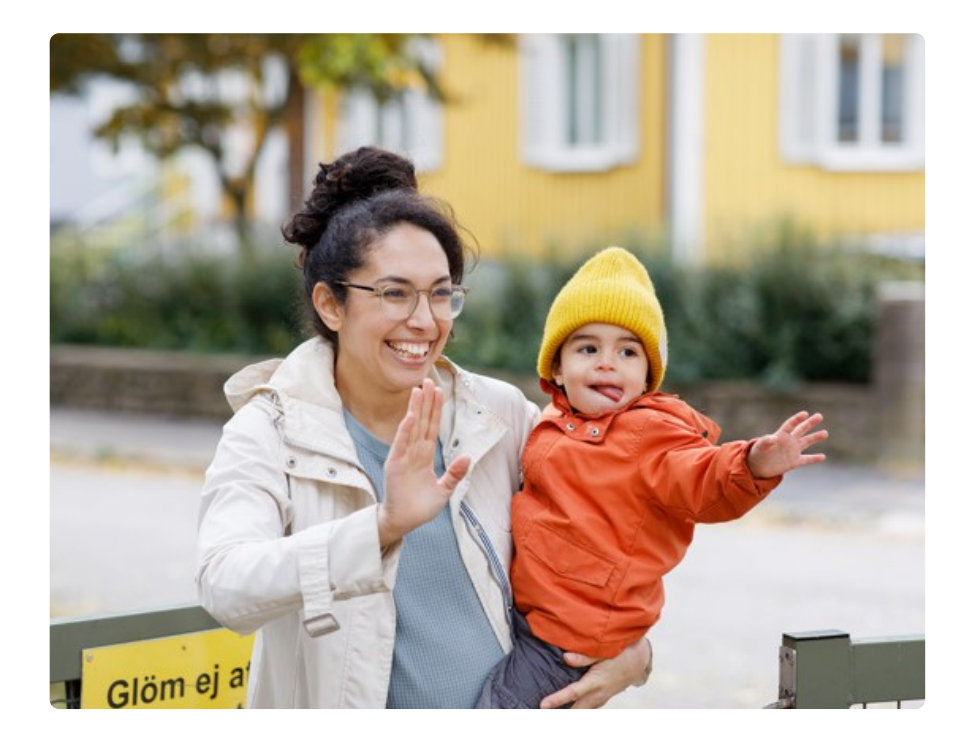

- 1177 drivs av Inera, som ägs av Sveriges samtliga regioner och kommuner.
- Texter och många e-tjänster på 1177.se är nationella.
- Det finns information och funktioner som bara berör invånare i andra län.

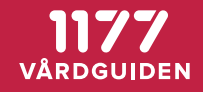

## **Kontakt med 1177 på flera sätt**

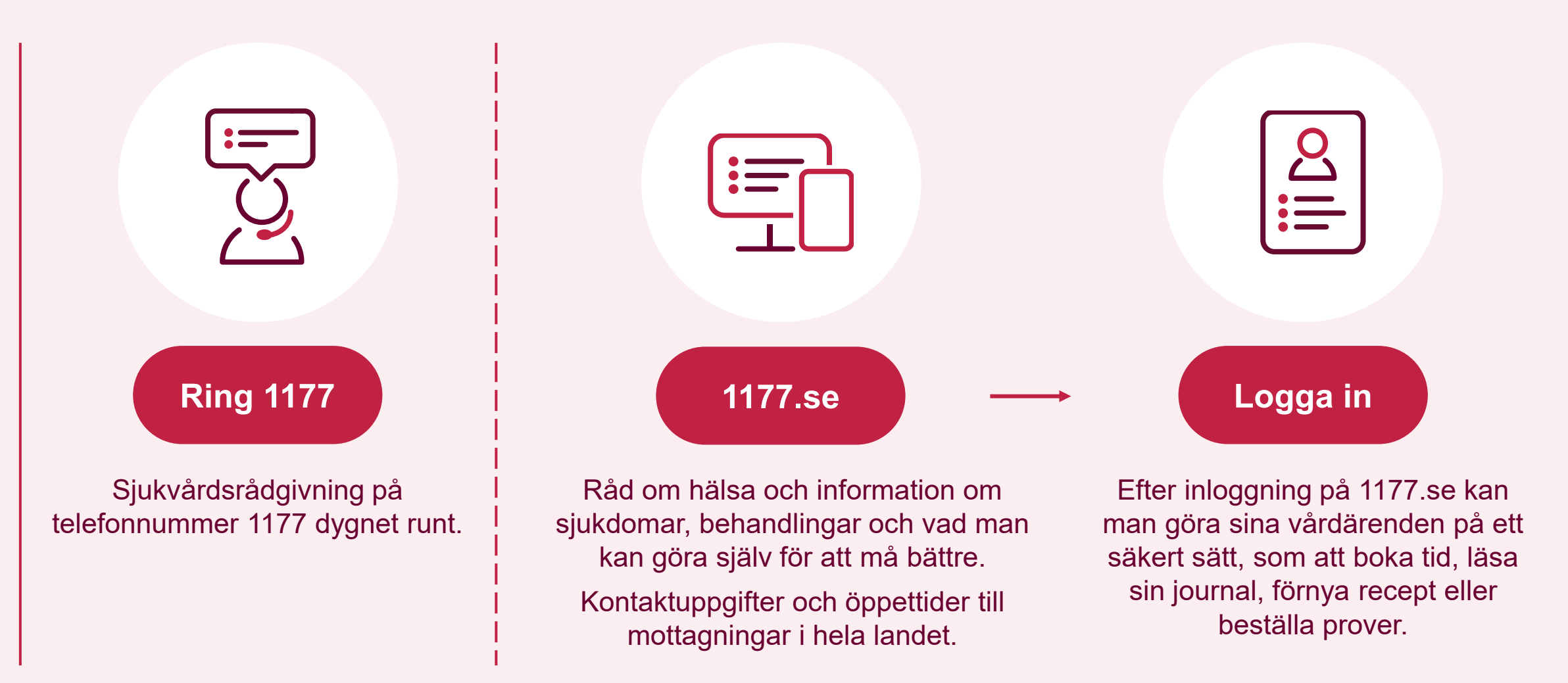

## **Klicka alltid i Stockholms län**

- De flesta texter på 1177.se har en nationell bas som byggs på med regional information.
- Klicka alltid i Stockholms län på 1177.se för att få information om vad som gäller här.

#### Välj region:

#### $\bigcirc$  Blekinge ○ Kalmar län  $\bigcap$  Värmland  $\bigcirc$  Dalarna ◯ Kronoberg ○ Västerbotten  $\bigcap$  Gotland ◯ Västernorrland  $\bigcap$  Norrbotten  $\bigcap$  Skåne ◯ Västmanland ○ Gävleborg  $\bigcap$  Stockholms län ◯ Västra Götaland  $\bigcap$  Halland ◯ Jämtland Härjedalen ◯ Sörmland ○ Örebro län ○ Jönköpings län ○ Uppsala län ◯ Östergötland

 $\mathsf{\times}$ 

ag vill inte se någon regional information

Obs! Detta val innebär att du inte ser regionalt innehåll och viktig information som gäller just din region.

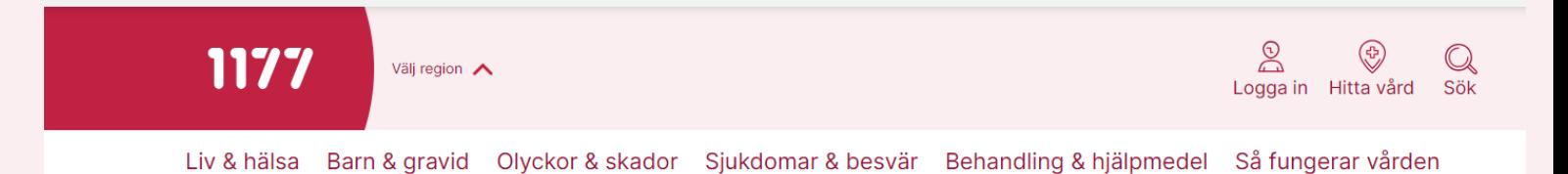

## **Logga in på 1177.se**

## **Logga in med smartphone**

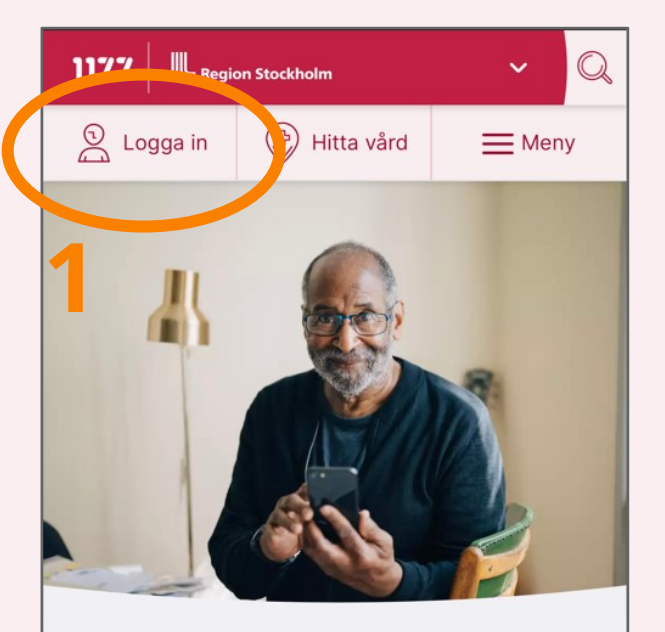

#### Influensa och covid-19 – Dags för vaccination?

Nu är det dags att vaccinera sig mot influensa och covid-19. Det gäller till exempel om du är äldre, gravid eller har en sjukdom som ökar risken att du blir allvarligt sjuk. Läs mer om rekommendationerna och hur du gör för att bli vaccinerad.

#### 1177 1177 **BankID på denna enhet 1 3** ÖPPNA BANKID **2**  $\angle$  BankID Har du BankID på en annan enhet?  $\sum$  Freja+ Om du har BankID på en annan enhet kan du klicka här för att logga in.  $\triangleright$  Mer information om e-legitimation  $\circlearrowleft$ **AVBRYT** > Foreign eID No services at 1177 currently support Foreign eID. 1177 - tryggt om din hälsa och Så loggar du in på 1177.se vård Använd QR-kod vid inloggning med 1177 är en tjänst från Sveriges regioner. Vi BankID på annan enhet

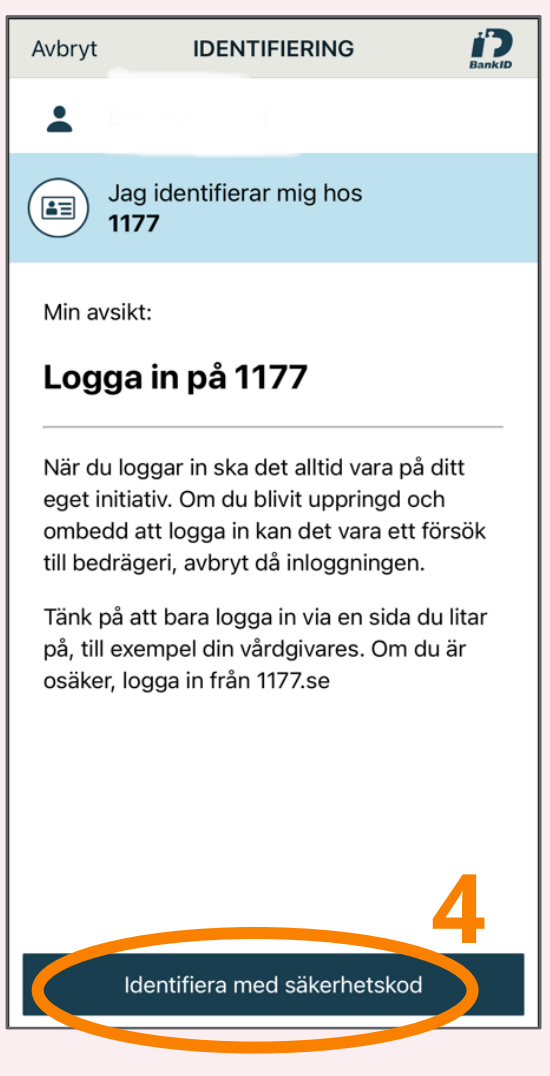

i?

Det tar några sekunder

# **Genomgång av startsidan**

## **Startsidan**

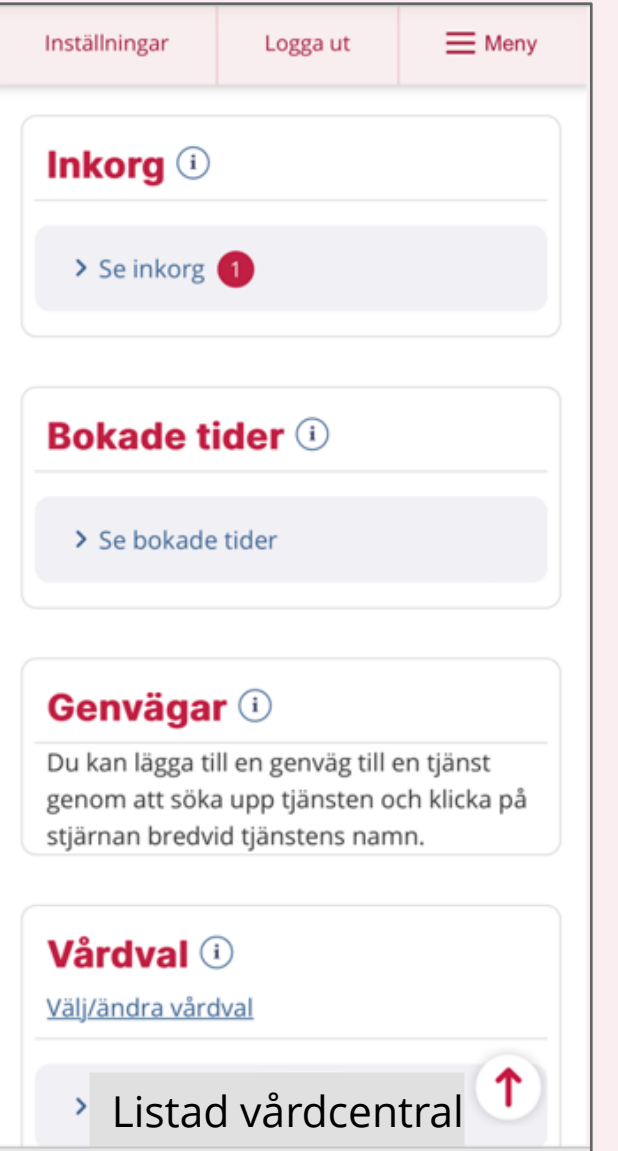

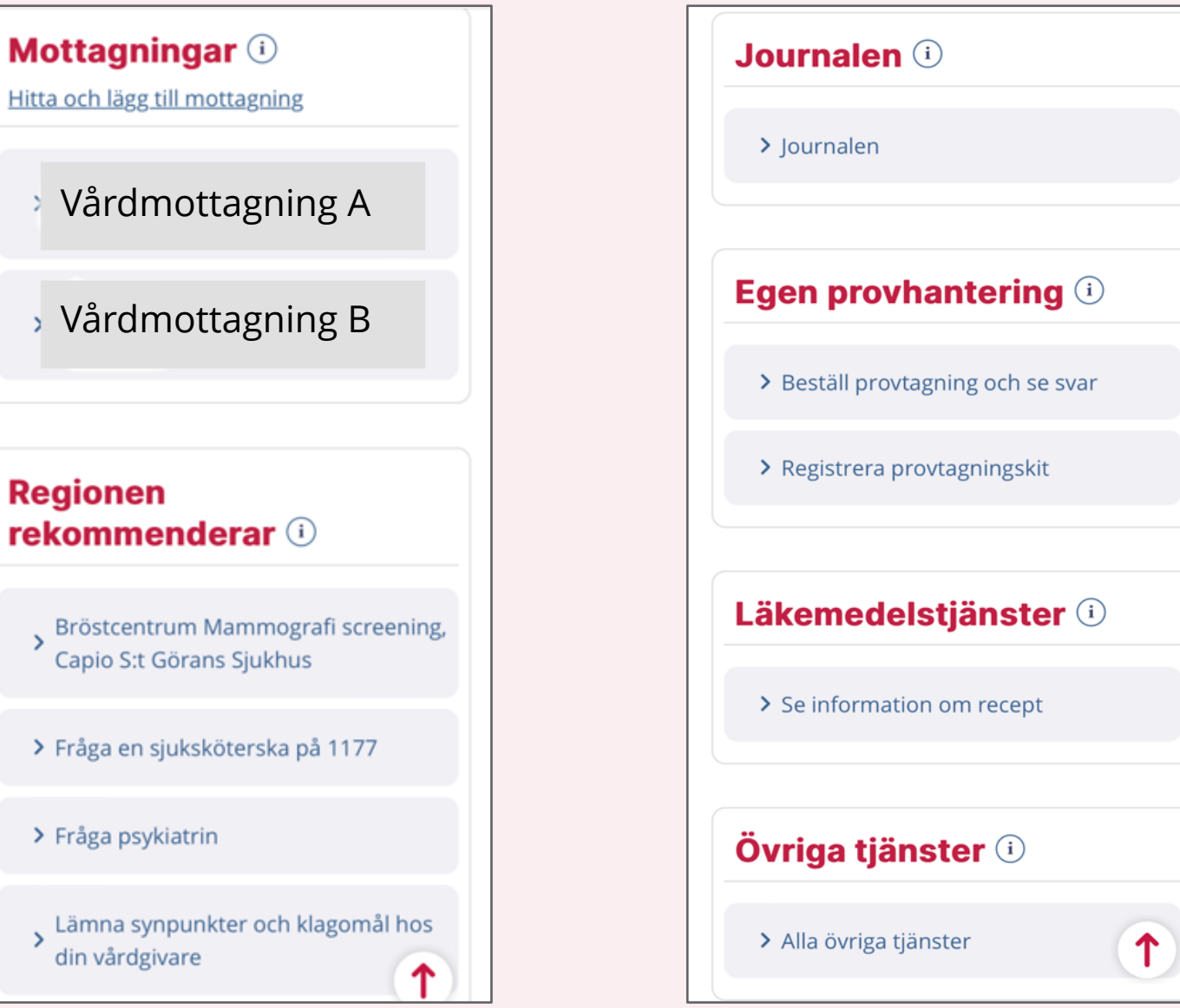

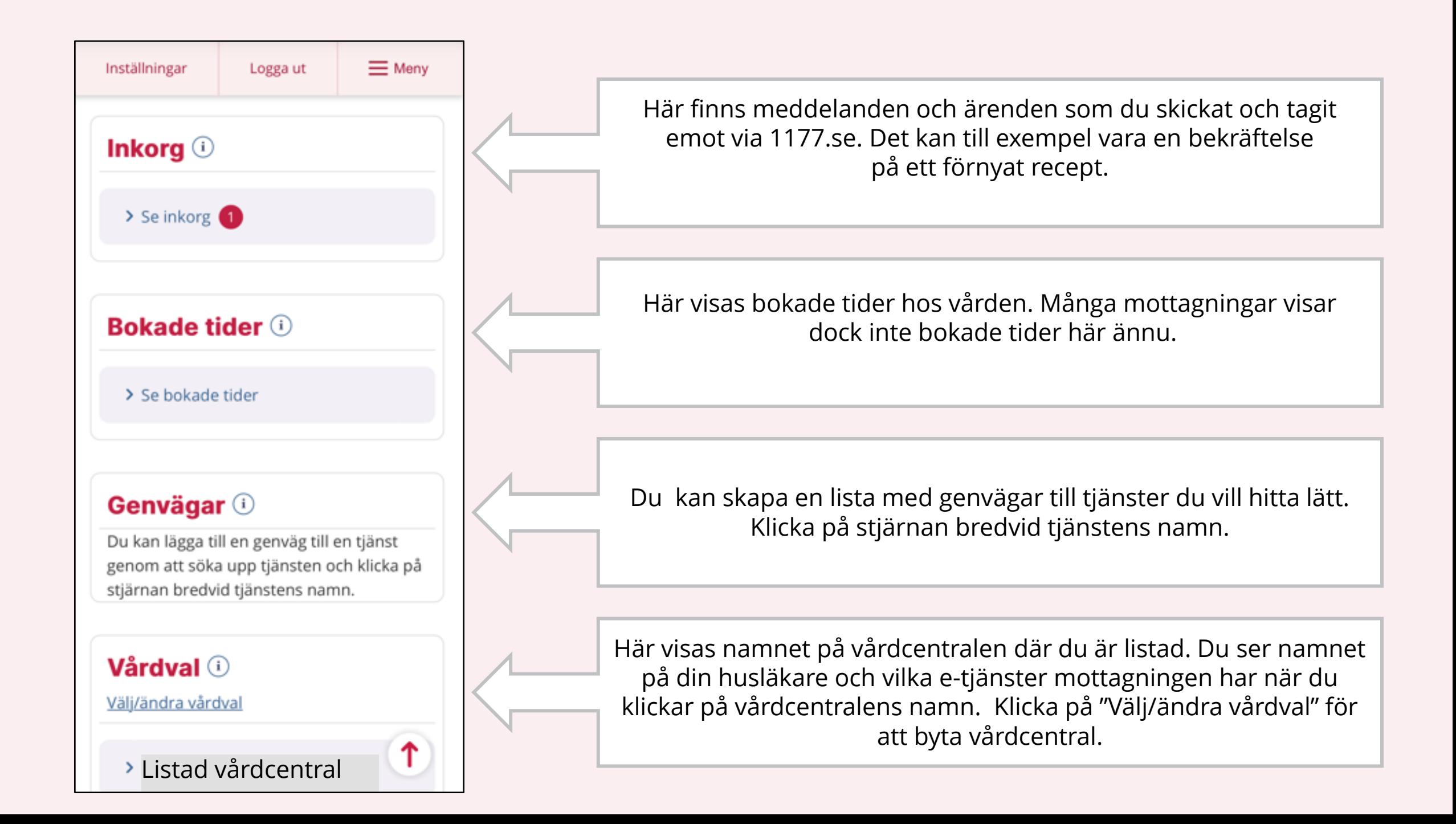

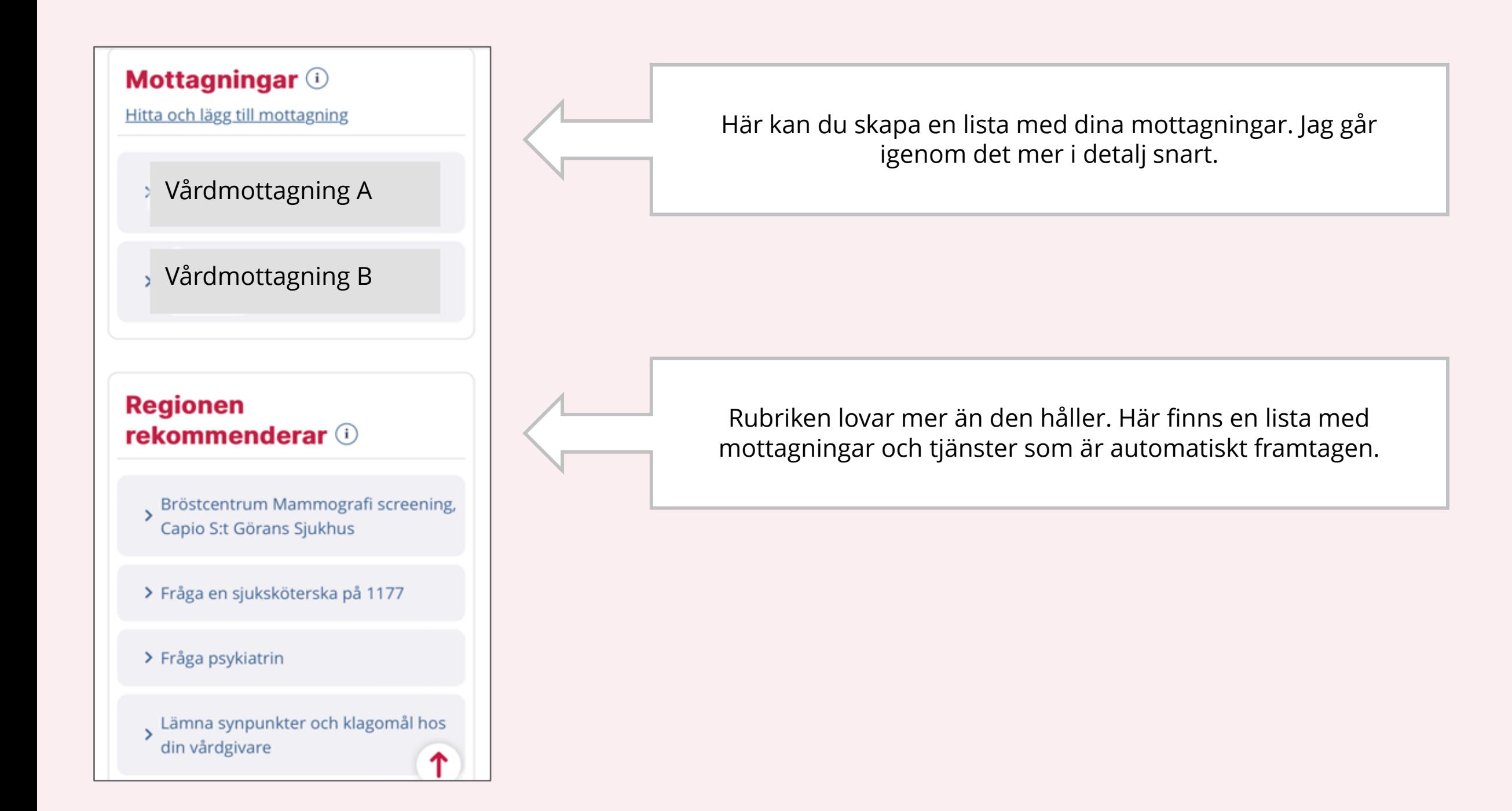

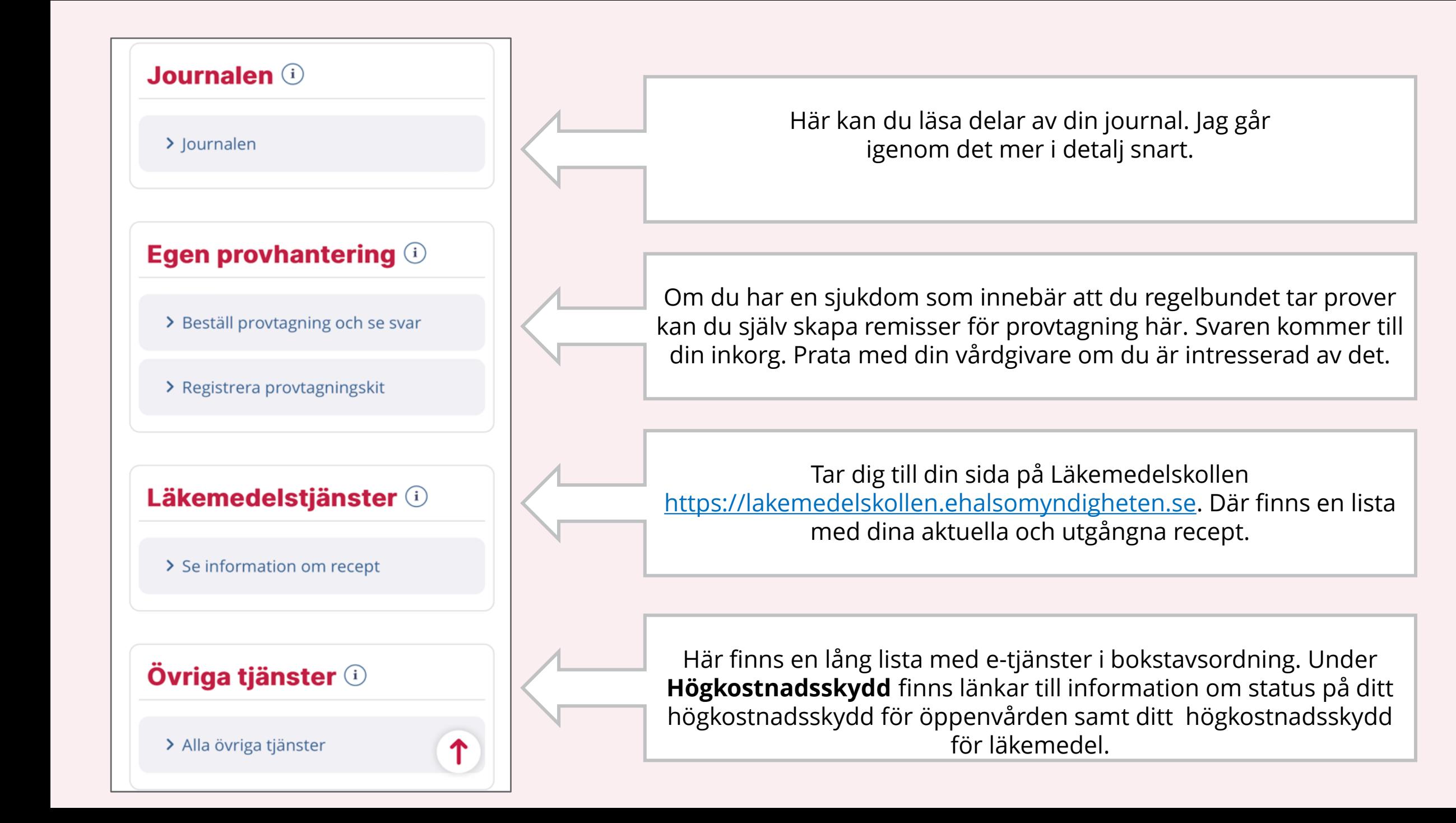

## **Läs din journal**

## **OBS – ingen information kan ändras eller raderas här**

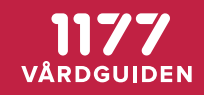

## **1** Börja på startsidan **2 3**

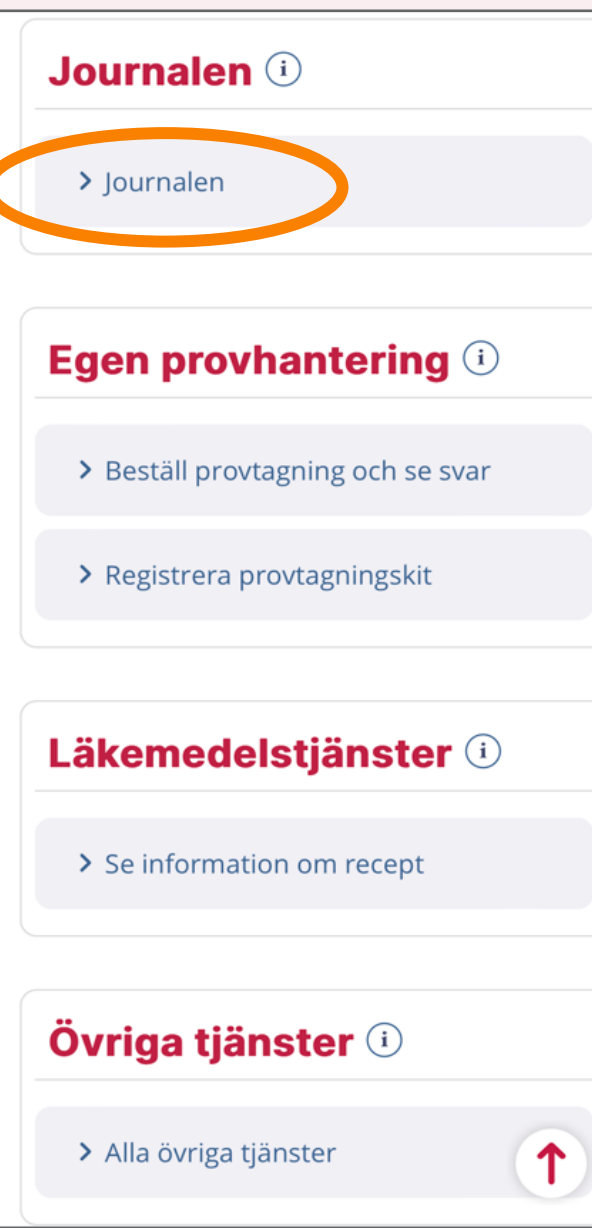

#### Ditt eget ansvar

Du väljer själv vilka uppgifter ur din journal du vill se. Då är det här bra att veta.

#### **Signering och vidimering**

När nya uppgifter förs in i din journal ska vårdpersonal signera eller vidimera dem. Innan det är gjort kan uppgifterna komma att ändras. För att du ska kunna välja om du vill se sådana uppgifter eller inte, är de markerade så här i Journalen:

OSIGNERAD

#### OVIDIMERAD

En del vårdgivare och regioner har valt att alltid vänta 14 dagar med att visa uppgifter som inte är signerade eller vidimerade. Andra visar alla uppgifter direkt. Ibland kan det också dröja länge innan uppgifter signeras eller vidimeras.

#### Vad vill du se?

direkt. Ibland kan det också dröja länge innan uppgifter signeras eller vidimeras.

#### Vad vill du se?

Nya uppgifter kan innehålla besked som vårdpersonalen inte har hunnit ge dig. Därför får du varje gång du loggar in välja om du vill se dem eller inte. Observera att läkemedel, vaccinationer, tillväxt och besök alltid visas.

Gå vidare till Journalen genom att välja ett av följande alternativ. Knappen "Dölj nya uppgifter" döljer uppgifter avare än 14 dagar **DÖLJ NYA UPPGIFTER** Döljer uppgifter nyare än 14 dagar **VISA ALLT** 

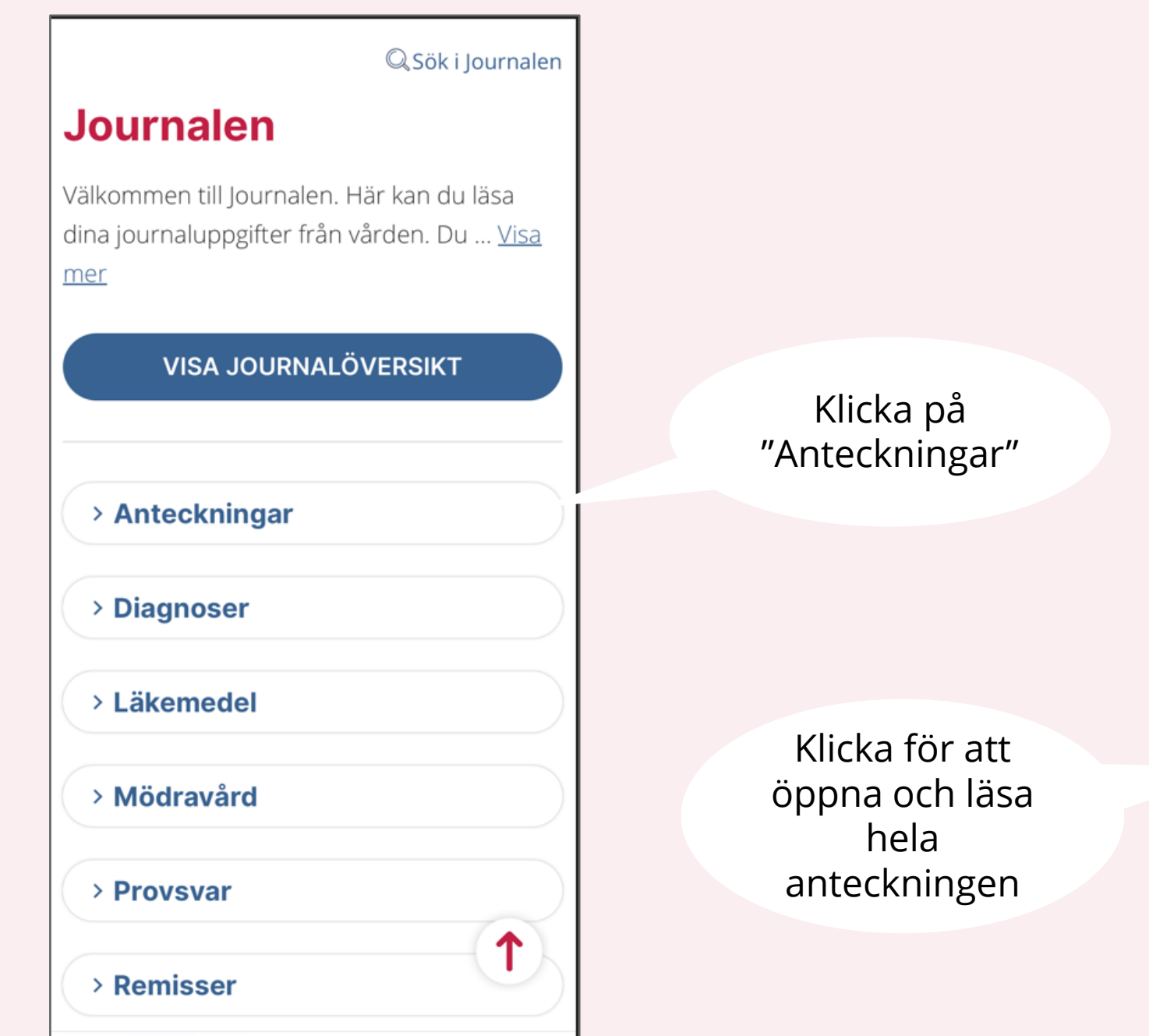

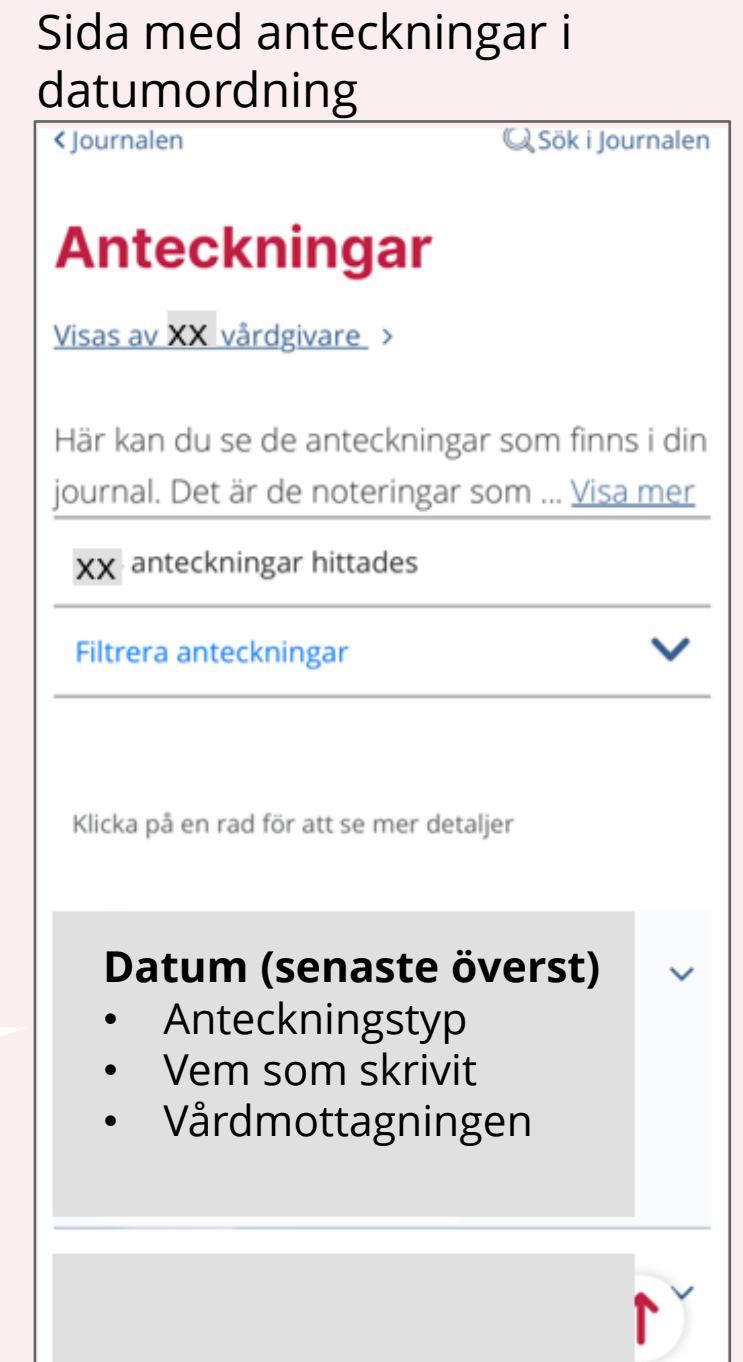

Klicka på "Filtrera anteckningar" för att hitta äldre anteckningar eller alla anteckningar från en viss mottagning eller en viss läkare.

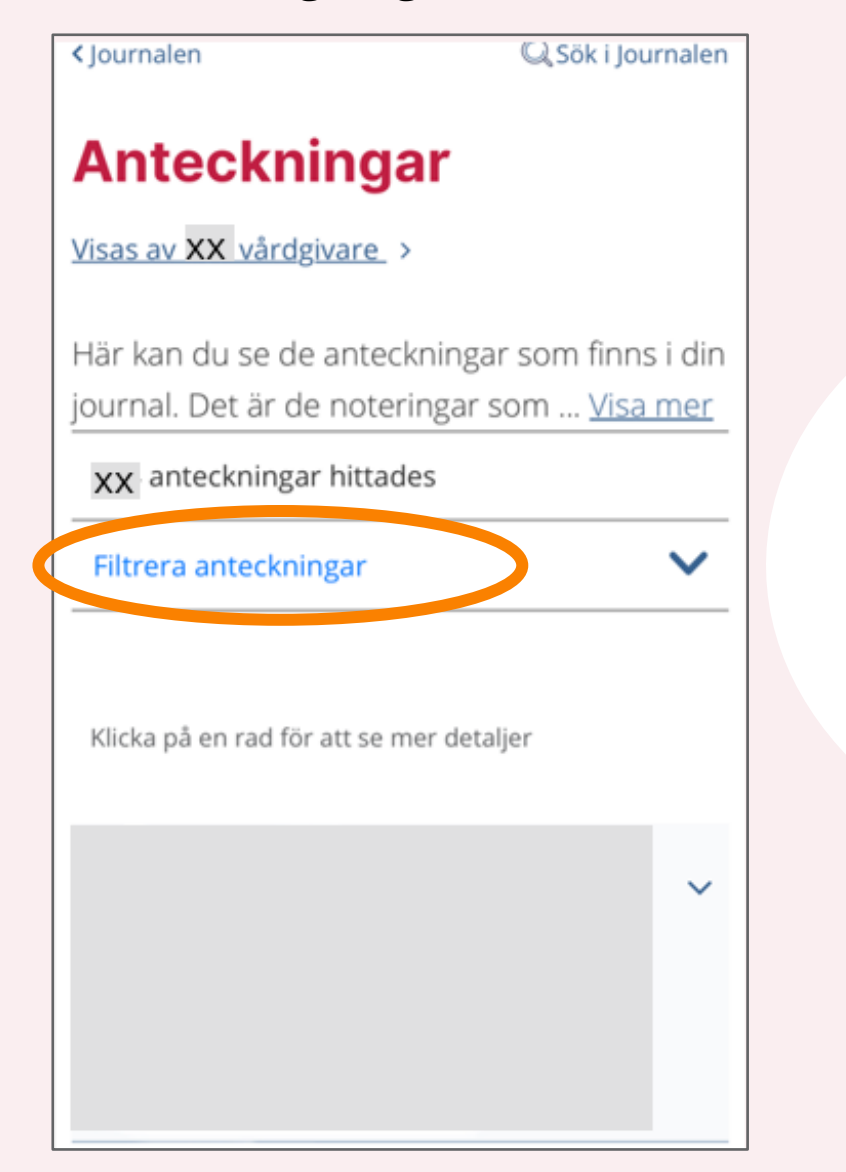

För att läsa anteckningar från en viss tidsperiod.

Fyll i startdatum i fältet "Datum från" och slutdatum i fältet "Datum till".

### Sida där du kan filtrera anteckningar

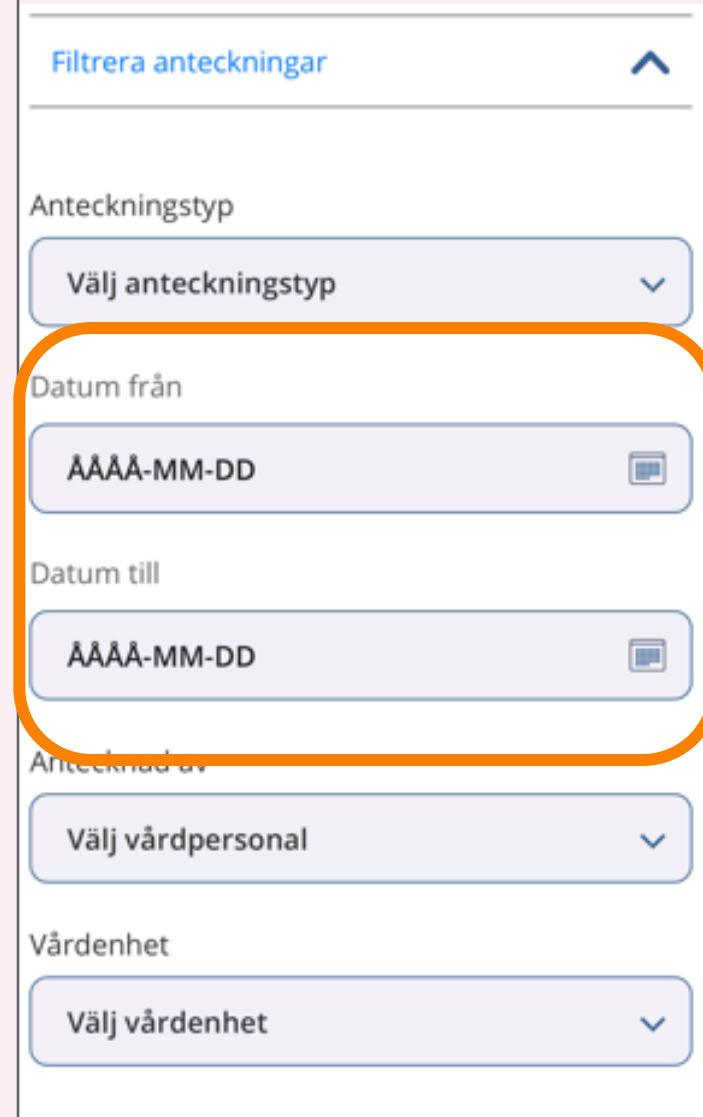

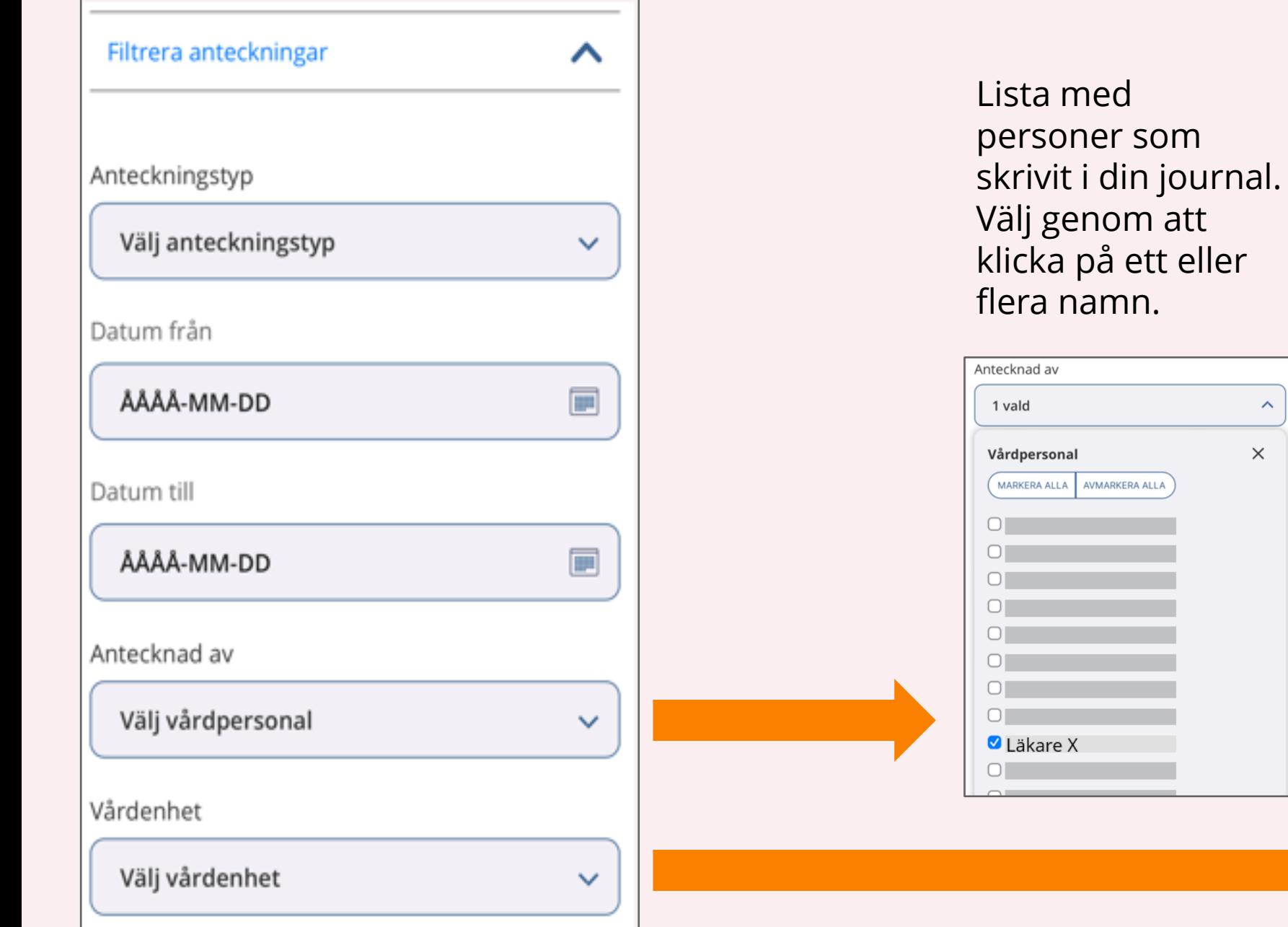

Lista med mottagningar som skrivit anteckningar om dig. Välj genom att klicka på ett eller flera namn.

 $\widehat{\phantom{a}}$ 

 $\times$ 

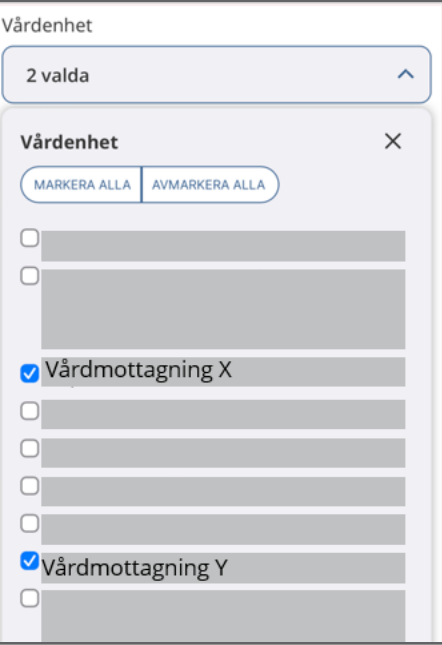

# **Skapa en lista med dina mottagningar**

**- gör det lättare att förnya recept**

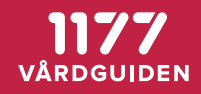

### Börja på startsidan

#### Söksida **Mottagningar O** Klicka på "Hitta och Inställningar  $\equiv$  Meny Logga ut Hitta och lägg till mottagning lägg till mottagning" < Start Vårdmottagning A Hitta och lägg till mottagning Vårdmottagning B Här kan du söka fram de mottagningar som du kan kontakta via e-tjänsterna. Om du vill hitta fler mottagningar kan du istället söka på de öppna sidorna på **Regionen** 1177.se rekommenderar **to** Region Region Stockholm Stockholm Bröstcentrum Mammografi screening, är förinställdCapio S:t Görans Sjukhus Namn på mottagning > Fråga en sjuksköterska på 1177 **SÖK** > Fråga psykiatrin > Lämna synpunkter och klagomål hos din vårdgivare ↑

 $\checkmark$ 

↑

### Söksida

Inställningar  $\equiv$  Meny Logga ut

< Start

### Hitta och lägg till mottagning

Här kan du söka fram de mottagningar som du kan kontakta via e-tjänsterna. Om du vill hitta fler mottagningar kan du istället söka på de öppna sidorna på 1177.se

Region

Stockholm  $\checkmark$ Namn på mottagning Capio öron **SÖK**  $\uparrow$ 

Klicka på mottagningen du vill lägga till

Klicka

Skriv namn på

mottagningen

### Sida med sökresultat

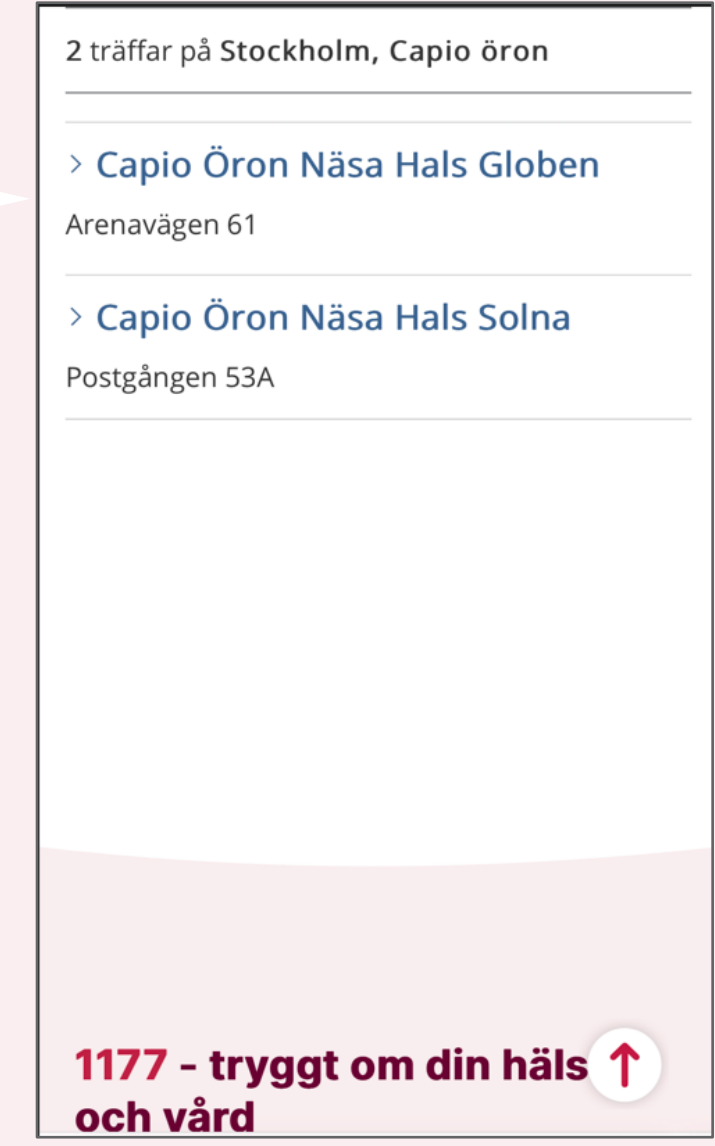

### Mottagningens sida

< Hitta och lägg till mottagning

## **Capio Öron Näsa Hals Globen**

Våra e-tjänster  $\triangle$ 2. Se bokad tid, av- eller omboka  $\frac{1}{2}$ tid direkt ☆ > Av/omboka tid ☆ > Beställ journalkopia ☆ > Förnya recept **Hitta oss** ∧ Scrolla ner och klicka på knappen "Lägg till mottagning"

### **Hitta oss**  $\lambda$ Besöksadress: Arenavägen 61, plan 9, JOHANNESHOV Kommun: Stockholm Telefonnummer och mer information om mottagningen  $\mathcal{C}$ Vill du lägga till Capio Öron Näsa Hals Globen bland dina mottagningar? **LÄGG TILL MOTTAGNINGEN** Övrig information ∧

Vid ombokning/avbokning måste det ske MINST 24 timmar innan avtalad tid annars debiteras man för uteblivet besök enl. taxa. Gäller även barn under 18 år och de som har frikort.

↑

## **Förnya recept**

## **- två olika sätt att ta dig till sidan där du förnyar recep**

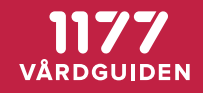

### **Sätt 1**

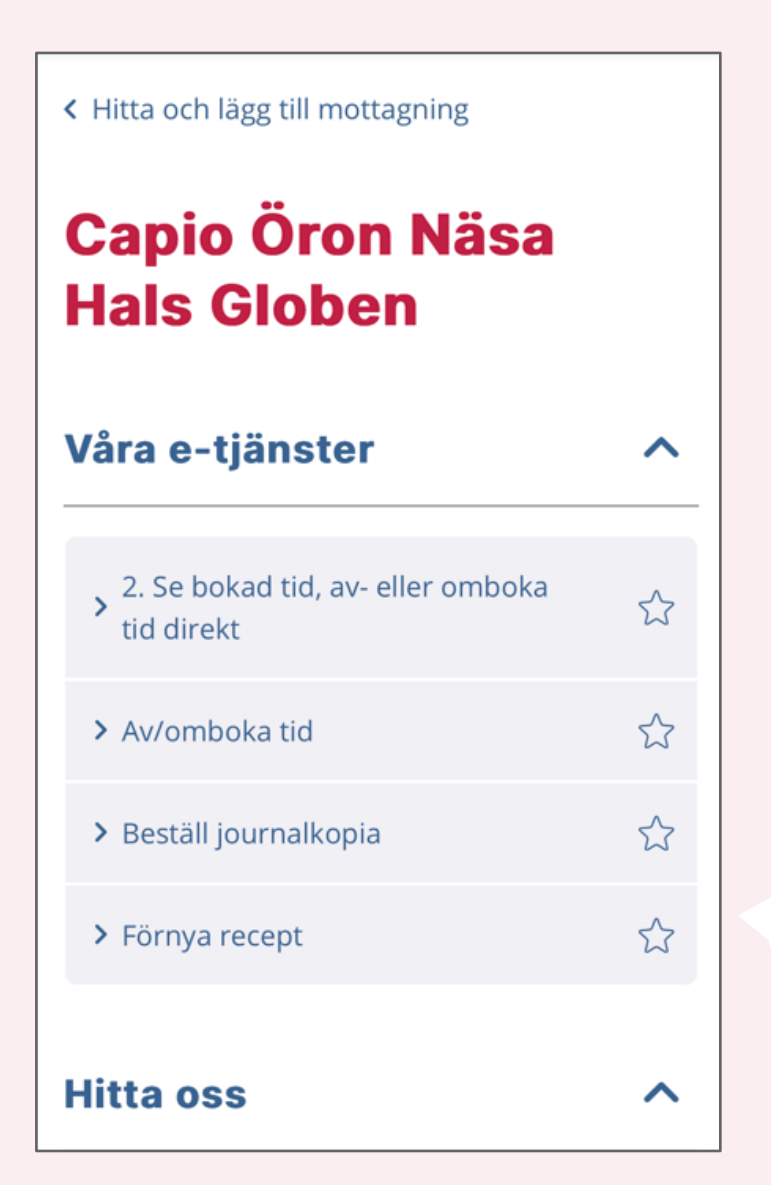

Hitta mottagningen som skrivit receptet och gå in på deras sida. Mycket lättare om du gjort en lista under "Mina mottagningar" redan.

Klicka på "Förnya recept"

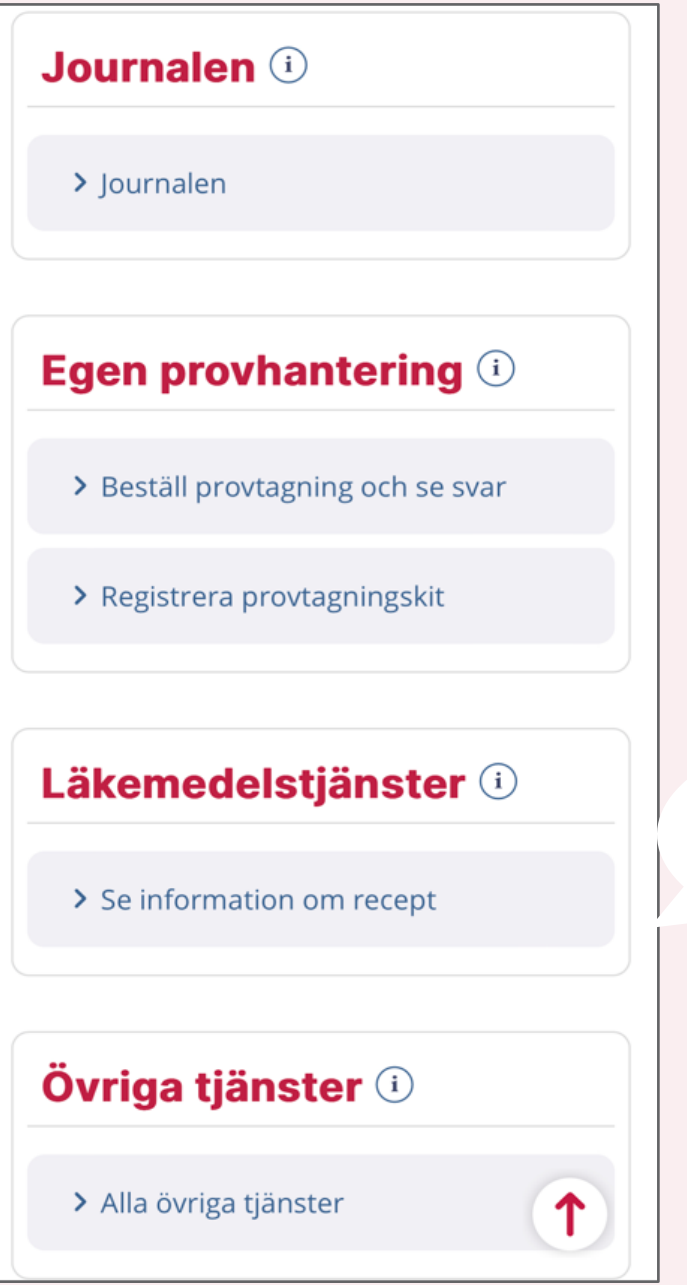

### **Sätt 2** – gå till startsidan Sida för receptförnyelse – lanseras i december

Start Inkorg Bokade tider Journalen Egen provhantering Stöd och behandling Intyg Övriga tjänster

Du är här: Start / Förnya recept - välj mottagning

### Förnya recept - välj mottagning

Här väljer du den mottagning där du önskar förnya recept. I listan visas mottagningar som erbjuder möjlighet att förnya recept.

#### Mitt vårdval

Här visas den mottagning där du är listad på.

Min vårdcentral

> Förnya recept

#### Mina mottagningar

Här visas mottagningar som du själv lagt till eller som lagts till åt dig, efter att du haft kontakt med vården.

**Testmottagning** 

> Förnya recept

Här kommer "Förnya recept" att

finnas Sida med mottagningar du har en koppling till:

- Vårdcentralen du är listad hos
- Mottagningar du har i listan "Mina mottagningar"

### Sida där du förnyar recept

#### Förnya recept

Här kan du skicka en förfrågan om att förnya recept på läkemedel som du fått utskrivna på mottagningen. Det är din vårdgivare som avgör om receptet kan förnyas.

#### **Viktigt**

- · Skicka alltid din förfrågan i god tid så undviker du att bli utan läkemedel
- Under läkemedelstjänster C här på 1177.se kan du se dina förskrivna recept, uthämtade läkemedel och status för ditt högkostnadsskydd.
- · Här kan du inte förnya recept på så kallade särskilda läkemedel till exempel sömntabletter eller starka värktabletter.
- Avisering: Kontrollera att du fyllt i ditt mobilnummer och/eller epostadress under **Inställningar** C så får du en avisering när det kommer ett meddelande från oss.
- Personligt konto: Du kan bara utföra ärenden åt dig själv eller där du är ombud för ditt barn. Som vårdnadshavare kan du vara ombud ⊙ tills barnet fyllt 13 år

Jag har tagit del av den fullständiga informationen (obligatorisk)

Inledande text med information du måste klicka i att du tagit del av.

Klicka i att du tagit del av informationen här nere.

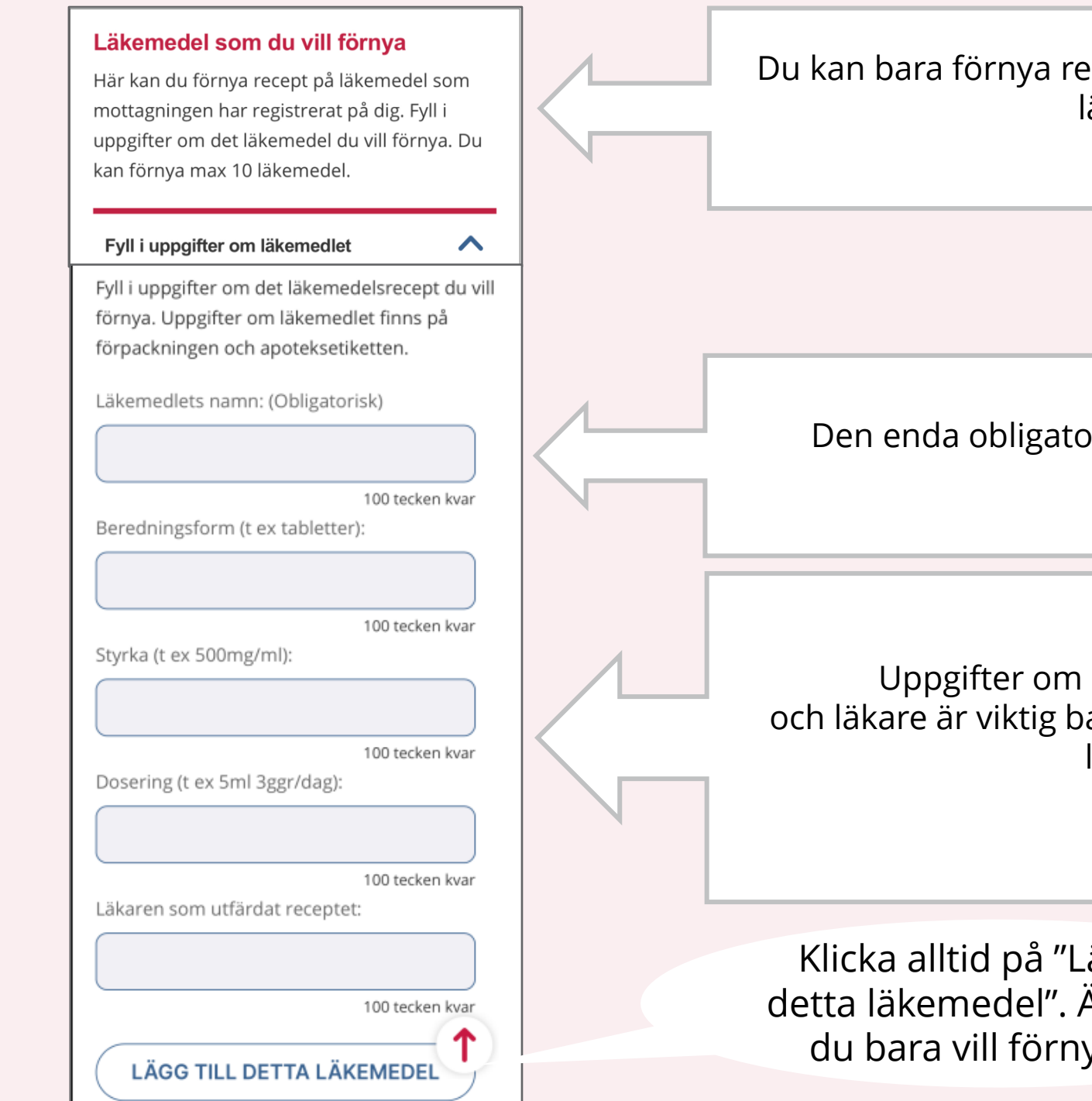

Du kan bara förnya recept som mottagningen skrivit ut. Max 10 läkemedel åt gången.

Den enda obligatoriska uppgiften är läkemedlets namn.

Uppgifter om beredningsform, styrka, dosering och läkare är viktig bara om du fått flera olika versioner av ett läkemedel utskrivet.

Klicka alltid på "Lägg till detta läkemedel". Även om du bara vill förnya ett.

### Information till mottagningen om du tycker läkemedlet fungerar bra och om du har biverkningar.

#### **Medicinering**

Tycker du att din medicinering fungerar bra?

 $\odot$  Ja  $\bigcirc$  Nej

#### **Biverkningar**

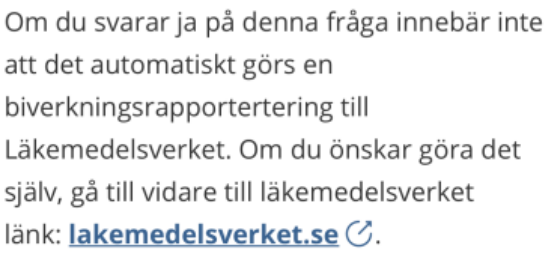

Har du några biverkningar av medicineringen?

 $\odot$  Nej

 $\bigcirc$  Ja

#### Nationella läkemedelslistan

Läkemedelsförteckningen innehåller alla dina läkemedelsuttag på recept under de 15 senaste månaderna. Länk till Läkemedelsförteckningen  $\oslash$ 

Får de förskrivare som har utfärdat recepten ta del av din läkemedelsförteckning? (Obligatorisk)

 $\checkmark$ 

Välj ett alternativ

#### **Ytterligare information**

Ange eventuell ytterligare information:

2000 tecken kvar **SKICKA** 

Välj om du godkänner att mottagningen får se recept utskrivna till dig av andra mottagningar eller inte.

Avsluta med att klicka på "skicka". Då får mottagningen din förfrågan.

### Startsidan

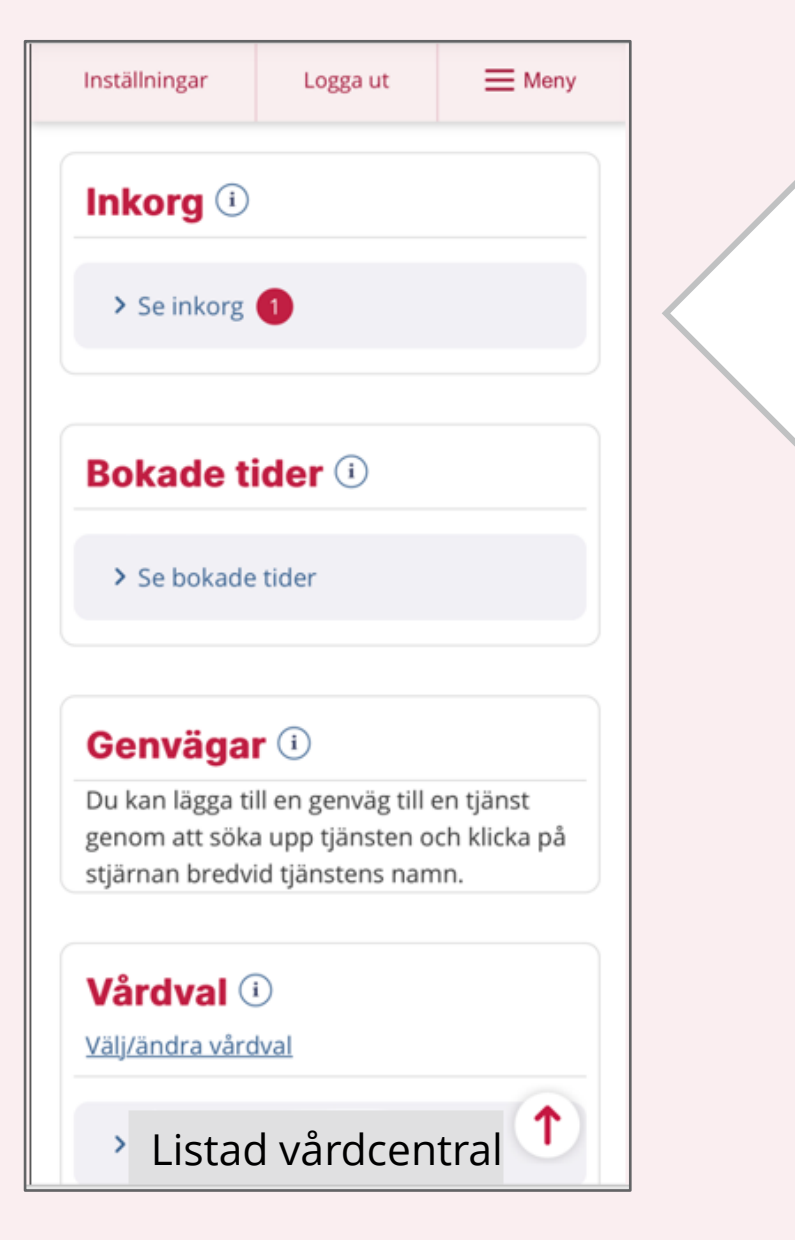

- Mottagningen bedömer om du kan få ett nytt recept på en gång eller om ni behöver träffas.
- Du får ett meddelande till din inkorg.
- Du kan själv välja vilket apotek eller onlineapotek du vill hämta ut receptet på.
- Du kan få ett sms eller ett mejl om att du har ett nytt meddelande i din inkorg.

# **Få sms och/eller mejl när du får ett meddelande till din inkorg**

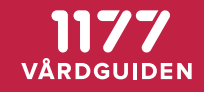

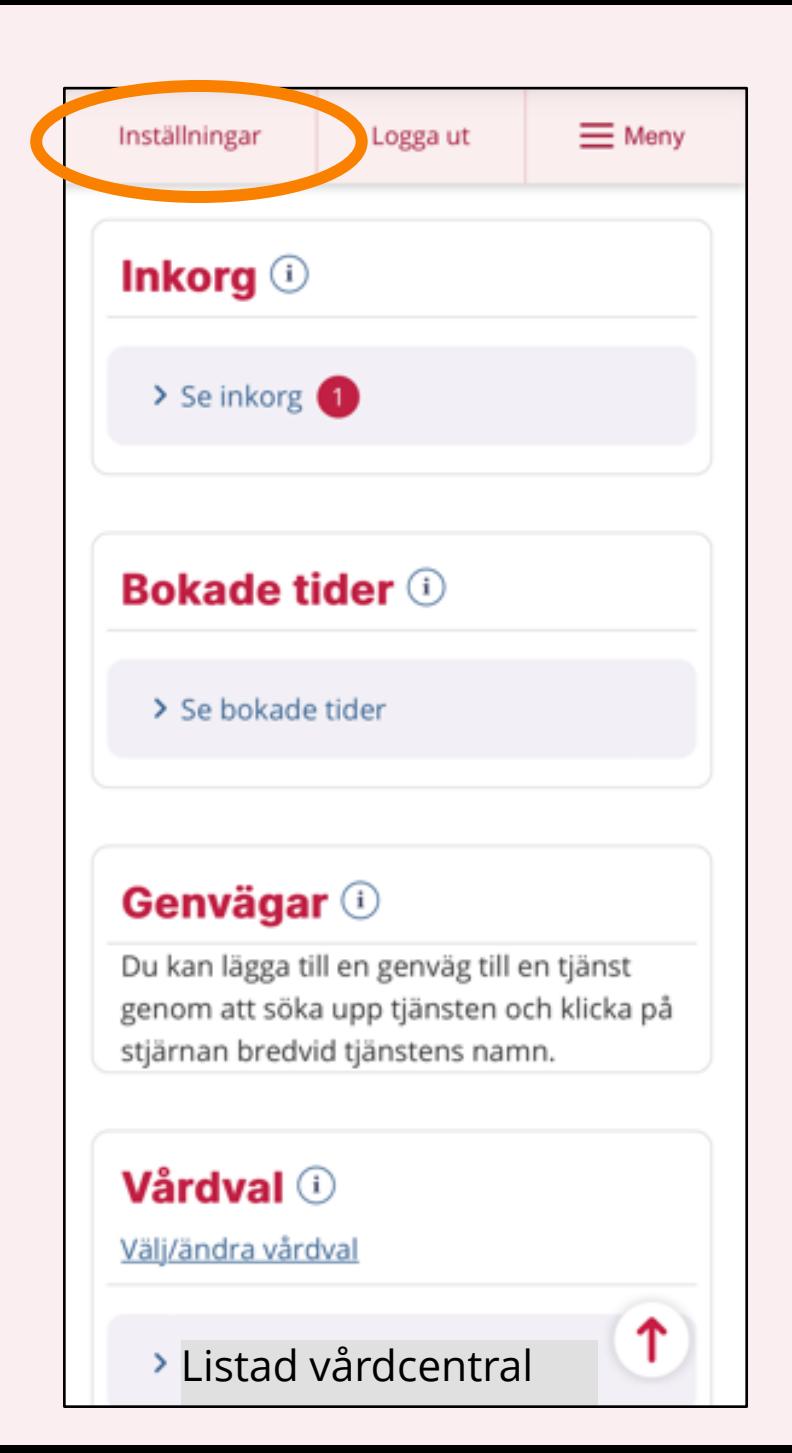

 $\bigcup$ 

Jag y

fra

jag vir

och si

kal

vår.

Du kan

Sida om inställningarMobilnummer (10 siffror) **Inställningar** 070-1234567 Godkänn avisering och delning  $(i)$ Avisering via sms ∨ Välj att inte få brev hemskickade Dela mobilnummer från hälso- och sjukvården  $(i)$ dckade a brey utan E-postadress digitalt. rån hälso-Namn@gmail.com npel en iligt för nbart Godkänn avisering och delning  $(i)$ informa Jonen digital Avisering via e-post ∨ Dela e-postadress Fyll i mobilnummer och/eller mejl, klicka i att du **SPARA** godkänner avisering och klicka på "spara"

# **Logga ut**

## **- när du är klar**

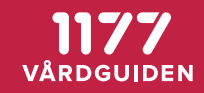

## Överst på sidan Utloggningssida

Välj/ändra vårdval

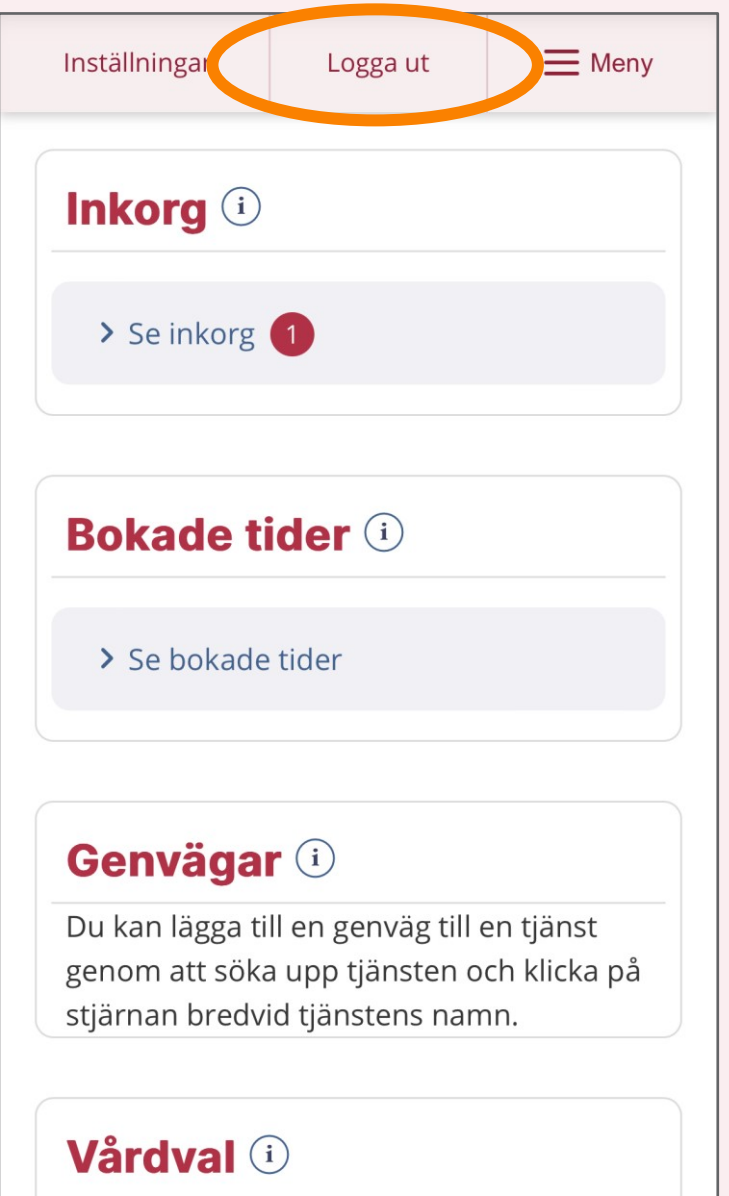

### **Slutför utloggning**

Av tekniska skäl måste du stänga webbläsaren helt för att logga ut. Tack för besöket och välkommen åter!

 $\rightarrow$  Logga in igen

 $\rightarrow$  Gå till 1177

### 1177 - tryggt om din hälsa och vård

1177 är en tjänst från Sveriges regioner. Vi

↑

### Stäng din webbläsare.

Klart!